## **ISTRUZIONI PER L'USO DI EXAM.NET**

La prova verrà somministrata online tramite Microsoft Teams ed Exam.net. sulla prima piattaforma verrà fatto l'appello e l'identificazione degli studenti e le studentesse prenotati/e, sulla seconda verrà svolto concretamente il test.

## IMPORTANTE:

- Non è possibile utilizzare Microsoft Teams sul browser. Deve essere installato sul proprio computer.
- È necessario avere telecamera e microfono funzionanti. **Non è possibile sostenere la prova in mancanza di telecamera e microfono funzionanti**. Se la telecamera e/o il microfono non sono funzionanti, è possibile usare Microsoft Teams sul telefonino, in aggiunta al computer su cui si svolge la prova.

## EXAM.NET:

(1) Una volta conclusi l'appello e la verifica dei documenti d'identità, l'invigilator fornirà sulla chat di Teams la "chiave di accesso", ovvero il codice che consentirà di avere accesso alla prova su Exam.net. Studenti e studentesse dovranno aprire Exam.net quando sarà indicato dall'invigilator.

IMPORTANTE: **Non uscire mai né ridurre o minimizzare la finestra/schermata di Teams** (la schermata di Teams si metterà dietro quella di Exam.net). Durante la prova rimanere collegati su Teams con microfono e webcam accese per permettere di essere sentiti e visualizzati.

(2) Appena connessi a Exam.net, inserire la "chiave di accesso" in alto a destra (Fig. 1).

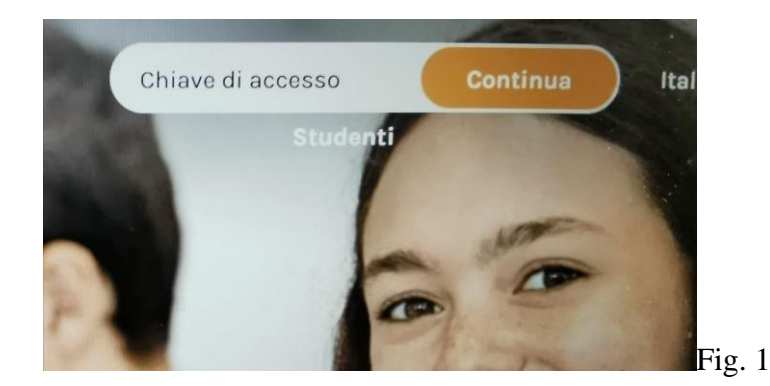

(1) **Inserire il proprio nome e cognome tra virgolette " " e il numero di matricola** (quest'ultimo va inserito nell'ultimo spazio in basso; Fig. 2). Le prove svolte senza indicazione completa di nome, cognome e matricola saranno annullate.

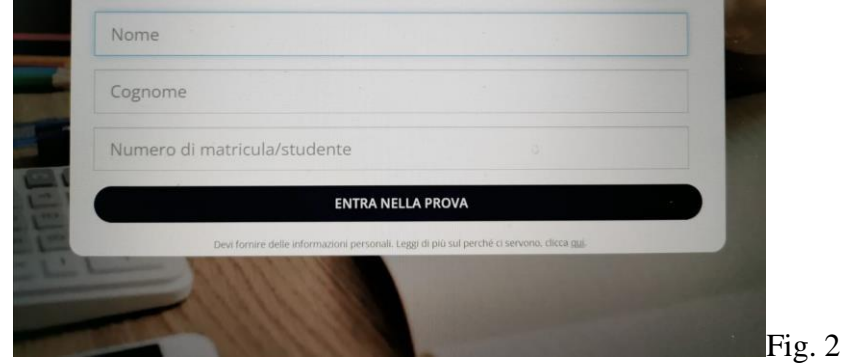

(2) Cliccare su "Entra nella prova". Si aprirà la seguente finestra (Fig. 3). La prova comparirà quando l'invigilator darà l'avvio, non appena tutti gli studenti e le studentesse saranno in modalità di attesa.

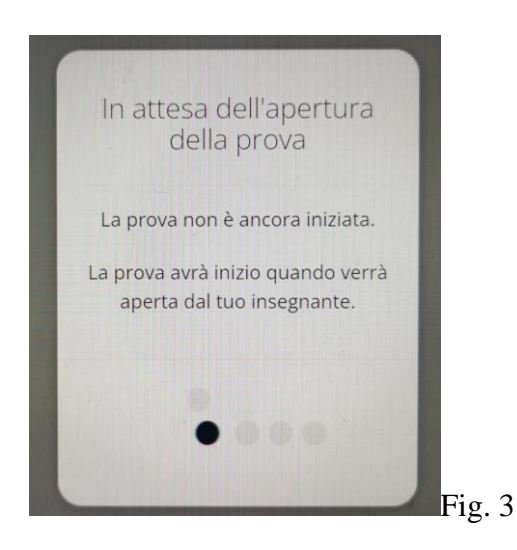

(3) Una volta terminata la prova, cliccare su "Invia la prova" (Fig. 4).

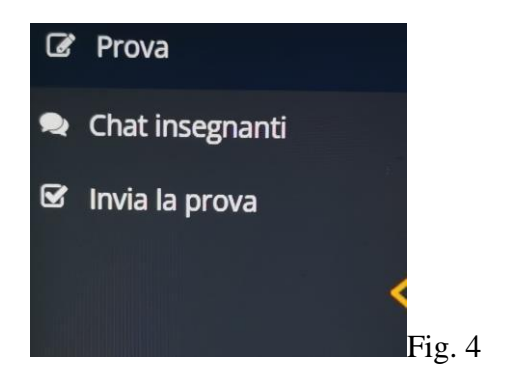

## **Blocco esame su Exam.net:**

Exam.net non permette che si esca dal sistema, pertanto qualsiasi tentativo in tal senso bloccherà la prova. Non si possono aprire finestre sul motore di ricerca/browser. Non si possono aprire file o programmi diversi. Una volta entrati su Exam.net si deve solo andare avanti. In caso di blocco, comparirà la seguente schermata (Fig. 5). Nello spazio "Fornisci una spiegazione qui", inserire una breve spiegazione, ad esempio "errore", "luce saltata", ecc. Gli studenti e le studentesse avranno 10 secondi per scrivere la motivazione e richiedere lo sblocco, che avverrà automaticamente. Sono consentiti due blocchi di sistema in tutto. **Al terzo blocco la prova verrà annullata**. Prestare la massima attenzione poiché il sistema registra tutti i blocchi e gli sblocchi.

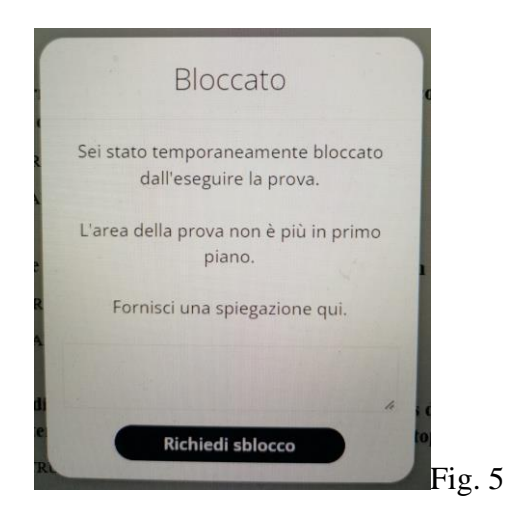